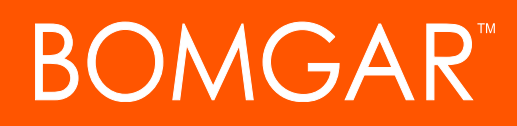

**Privileged Access Middleware Engine Installation and Configuration**

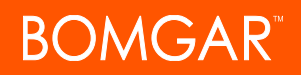

## **Table of Contents**

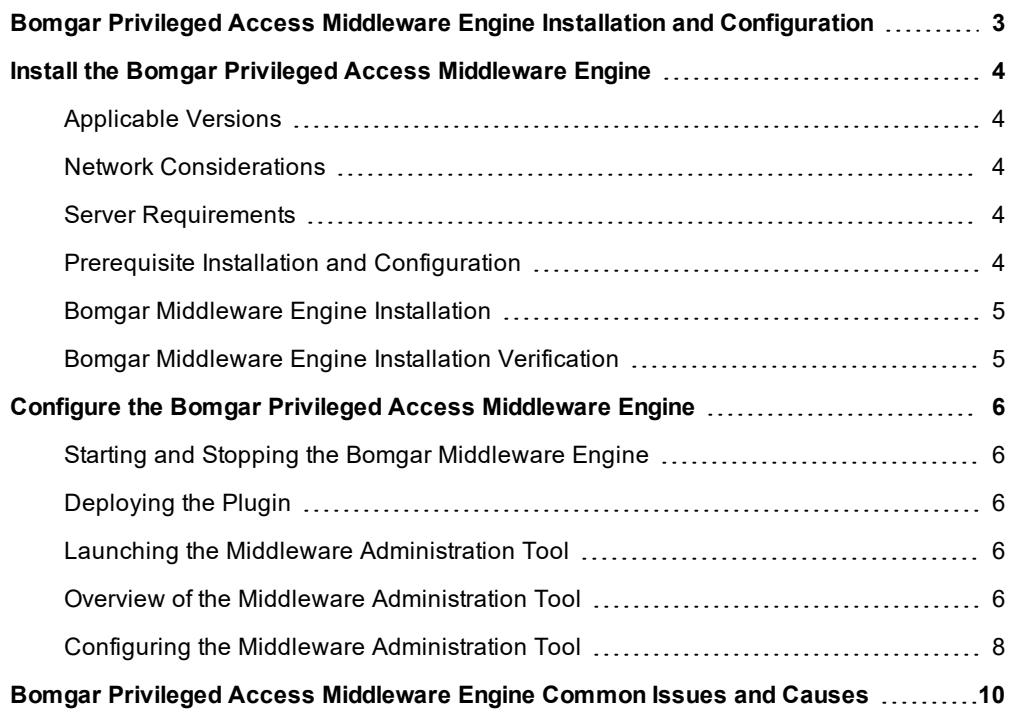

## <span id="page-2-0"></span>**Bomgar Privileged Access Middleware Engine Installation and Configuration**

The Bomgar Middleware Engine is a Windows service that acts as the backbone for integrations with Bomgar Privileged Access. The Bomgar Middleware Engine provides a plugin integration architecture - plugins can be developed and deployed to the product, and the product provides data and administrative services to the plugin.

## <span id="page-3-0"></span>**Install the Bomgar Privileged Access Middleware Engine**

To complete this installation, please ensure that you have the necessary software installed and configured as indicated in this guide, accounting for any network considerations.

### <span id="page-3-1"></span>**Applicable Versions**

- Bomgar Privileged Access: 15.x and newer
- **Bomgar Middleware Engine: 1.0.0.0**

### <span id="page-3-2"></span>**Network Considerations**

The following network communication channels must be open for the Bomgar Middleware Engine to work properly.

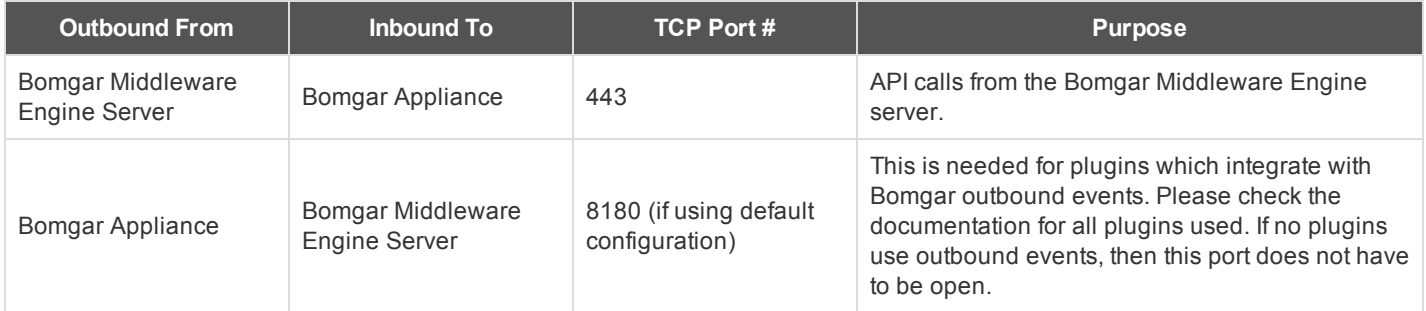

### <span id="page-3-3"></span>**Server Requirements**

The Bomgar Middleware Engine requires installation on Windows Server 2012 R2 or higher. See specific requirements below.

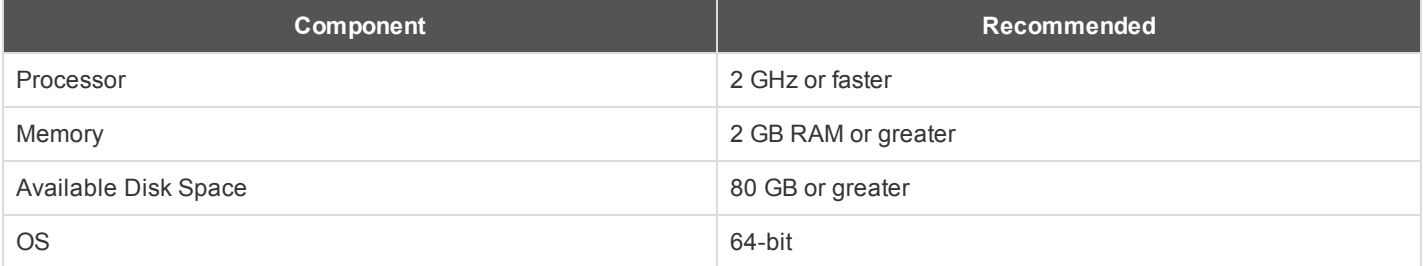

### <span id="page-3-4"></span>**Prerequisite Installation and Configuration**

### **Visual C++ Redistributable Package for Visual Studio 2015 (x86)**

• Visual C++ Redistributable Package for Visual Studio 2015 is required by the Bomgar Middleware Engine. If not already present when the Bomgar Middleware Engine setup file is run, this package is installed automatically.

### **.NET 4.5.2**

. NET 4.5.2 or higher is required by Bomgar Middleware Engine. If not already present when the Bomgar Middleware Engine setup file is run, .NET 4.5.2 is installed automatically.

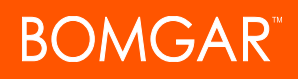

### <span id="page-4-0"></span>**Bomgar Middleware Engine Installation**

- **.** Run bomgar-middleware-engine.exe, following on-screen instructions.
- If Visual C++ Redistributable Package for Visual Studio 2015 and/or .NET 4.5.2 are not already installed on the server, they are installed at this time.

### <span id="page-4-1"></span>**Bomgar Middleware Engine Installation Verification**

- 1. Open your services management console by typing **services.msc** in your Windows **Run** dialog.
- 2. Locate the service named **Bomgar Middleware Engine**.
- 3. Start the service.
- 4. Open a web browser on the server and go to **http://127.0.0.1:53231/**.

A page similar to the one pictured should be seen. This is the Bomgar Middleware Administration tool. The "No plugins were found!" message is normal at this point, as no plugins have yet been deployed.

BOMGAR" | MIDDLEWARE ADMINISTRATION TOOL

No plugins were found!

This tool is accessible only from the server where the Bomgar Middleware Engine is installed. If necessary, the tool can run on a different port, and it can be turned on/off as desired. For details, see "Configuring the Middleware [Administration](#page-7-0) Tool" on [page](#page-7-0) 8.

## <span id="page-5-0"></span>**Configure the Bomgar Privileged Access Middleware Engine**

### <span id="page-5-1"></span>**Starting and Stopping the Bomgar Middleware Engine**

The Bomgar Middleware Engine runs as a Windows service. This service must be restarted whenever a new plugin is deployed or a plugin is removed.

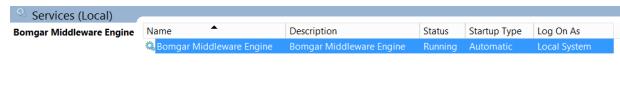

## <span id="page-5-2"></span>**Deploying the Plugin**

*Note: This section describes the general location and makeup of a plugin deployment. Deployment of specific plugins is beyond the scope of this document.*

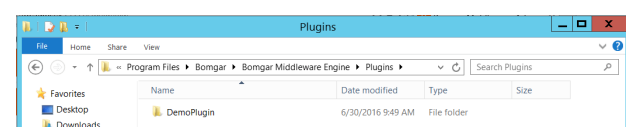

All plugins are deployed into the **Plugins** folder in the directory where the Bomgar Middleware Engine is installed. Each plugin is deployed into its own folder therein.

Once a plugin has been set up with configuration (described below), a file named **<plugin name>.config** is present. The plugin's folder may contain any number of other files and folders, depending on the plugin.

### <span id="page-5-3"></span>**Launching the Middleware Administration Tool**

If the Windows service is running, the middleware administration tool can be launched. Open a web browser on the server and go to **http://127.0.0.1:53231/**. This tool is accessible only from the server where the Bomgar Middleware Engine is installed. If necessary, the tool can run on a different port, and it can be turned on/off as desired. For details, see ["Configuring](#page-7-0) the Middleware [Administration](#page-7-0) Tool" on page 8.

### <span id="page-5-4"></span>**Overview of the Middleware Administration Tool**

The front page of the middleware administration tool displays all deployed plugins as well as each plugin's configuration(s). Multiple plugin configurations can be created. Creating multiple plugin configurations allows a single plugin to integrate with multiple systems, such as two different Bomgar Appliances.

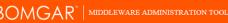

Demo Plugin 1.0.0.0 <sup>in</sup> = prod config (Appliance: appliance\_prod) || || test config (Appliance: appliance\_test) 匙′ テ ||

**Edit Middleware Configuration** 

### **Working with plugin configurations**

To add a new configuration for a plugin, click on the copy icon next to the plugin name. A screen is presented in which a number of configuration items are collected, including connection information to a Bomgar Appliance and any pluginspecific settings. This screen includes an option to disable a plugin configuration.

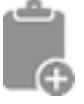

For a specific plugin configuration, the following options are available:

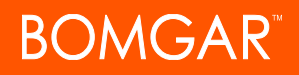

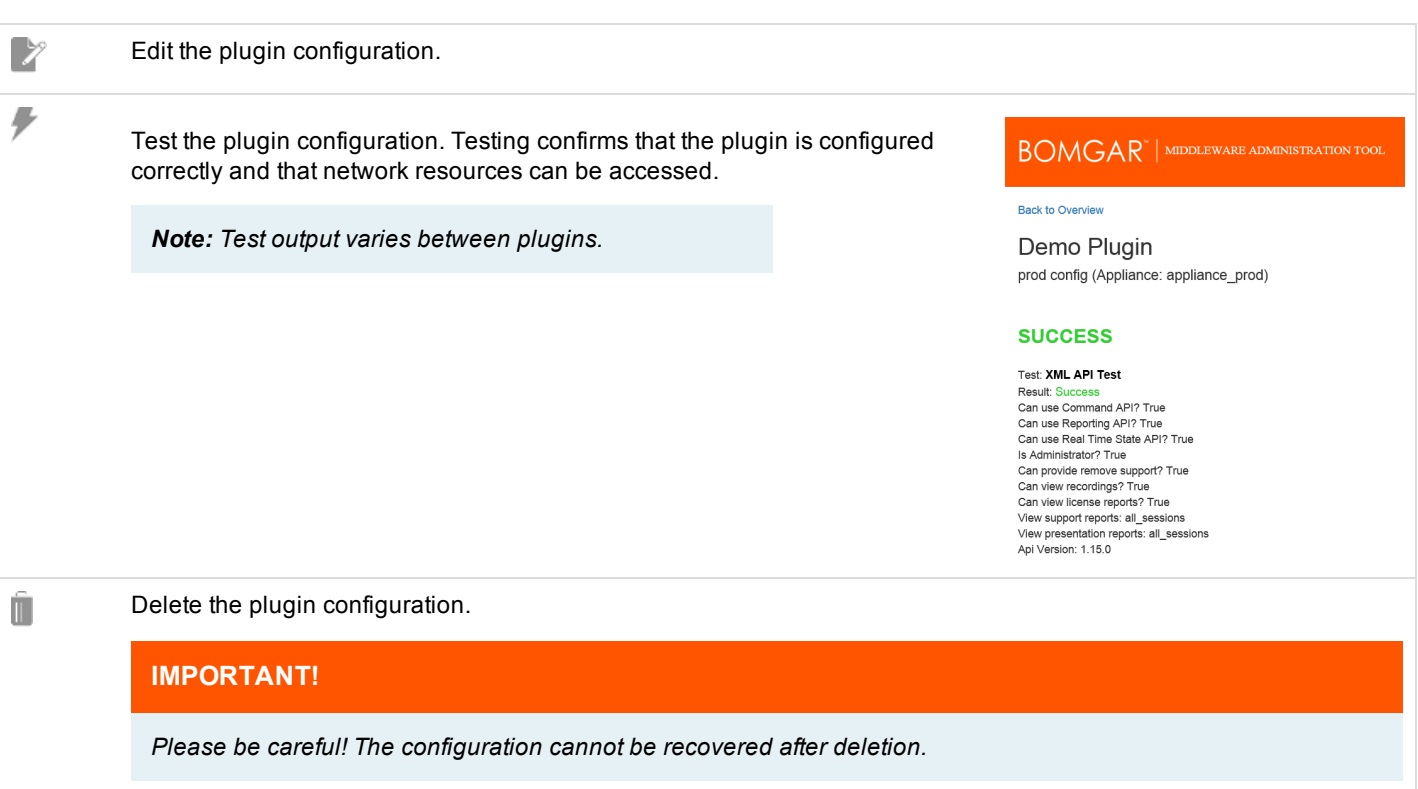

Note: Configuration changes made via the middleware administration tool are immediately effective. It is not required to restart *the Windows service.*

### **Working with the event history for a plugin**

To view the event history for a plugin, click the history icon next to the plugin name. A page is displayed listing the key details of each event the plugin has processed. The amount of history available depends on the event retention configuration. The default is seven days. For details on how to change this setting, see ["Configuring](#page-7-0) the Middleware [Administration](#page-7-0) Tool" on page 8.

On the plugin events page, the following functionality is available:

- Paging and text filtering.
- Viewing the raw event data.
- Viewing the error data if event processing failed.
- Finding the event GUID, an identifier attached to every log message for the event.

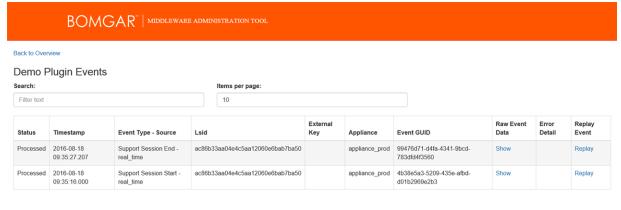

• Replaying an event (i.e., sending the event to the plugin to reprocess). This can be useful for events that fail for transient reasons such as a network issue.

#### **Working with the event retries for a plugin**

To view the active retries for a plugin, click the clipboard icon located next to the history icon. A page diplays listing details about each retry.

The retry is removed from this page when the plugin:

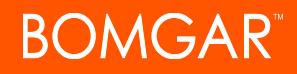

- Successfully processes the event.
- Reaches the retry limit.

The retries are attempted using a Fibonacci back off strategy. This strategy spaces out the retries with the first attempt being five (5) seconds after the initial failure. The maximum number of retries are set per plugin configuration. The **Retry Events** page provides the functionality required to replay the event before the next attempt time.

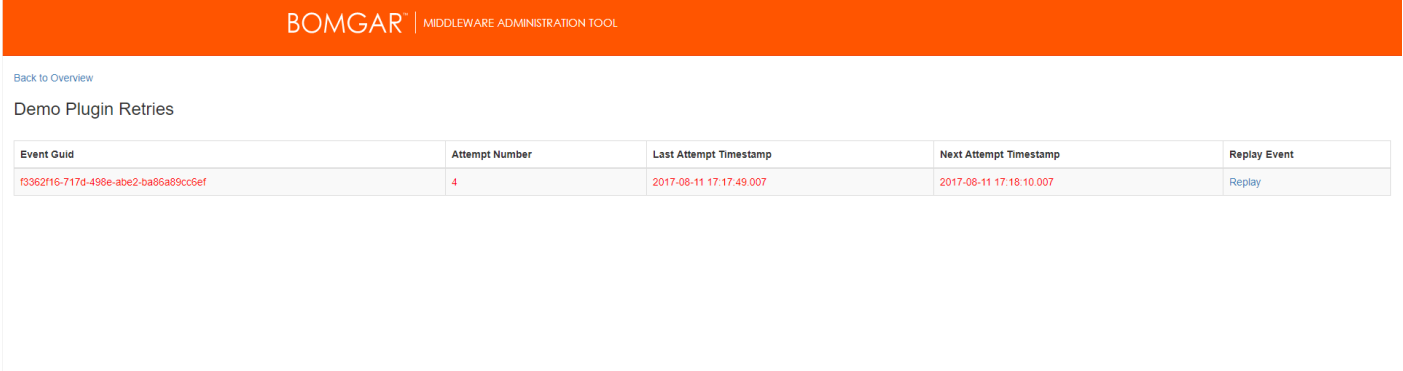

### <span id="page-7-0"></span>**Configuring the Middleware Administration Tool**

You can modify the middleware administration tool to run on a different port, and you can turn it on/off as desired. You also can change the length of time that events are stored.

- 1. From the home page of the middleware administration tool, click the **Edit Middleware Configuration** link.
- 2. The following configuration options are available:
	- **Logging Level:** Defines the logging level for the Bomgar Middleware Engine. Modifications to this value take effect immediately. For maximum logging, select **DEBUG**. For minimum logging, select **ERROR**.
	- <sup>l</sup> **Outbound Event Base Address:** The base address Bomgar Middleware Engine listens to for outbound events from a Bomgar Appliance. If this value is changed, the Windows service must be restarted.
	- <sup>l</sup> **Middleware Administration Tool Enabled:** If disabled, the web-based tool will not be available. If this value is changed, the Windows service must be restarted.
	- <sup>l</sup> **Middleware Administration Tool Base Address:** The base address on which the administration tool runs. If this value is changed, the Windows service must be restarted.

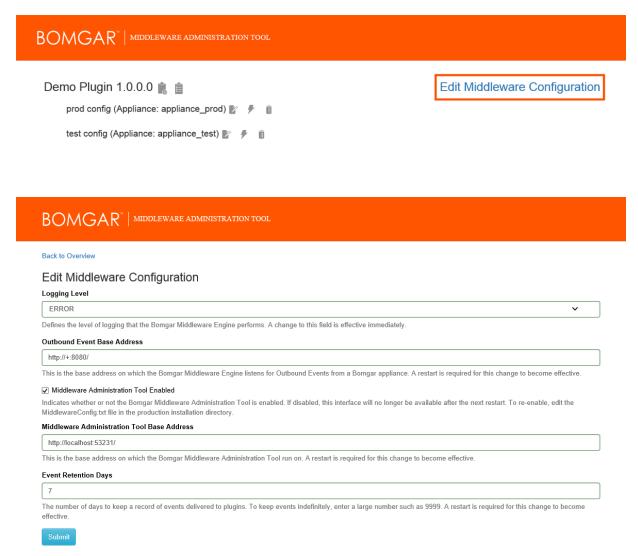

**Event Retention Days:** The number of days to keep a record of events delivered to plugins. If this value is changed, the Windows service must be restarted.

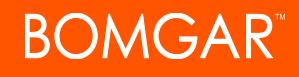

- 3. This same configuration can be edited from a file if desired, such as if the administration tool is disabled.
	- a. Go to the directory where the Bomgar Middleware Engine is installed.
	- b. In a text editor, open **MiddlewareConfig.txt**.
	- c. Edit the file as needed. The file is in JSON format. Valid **LogLevel** values are **ERROR**, **INFO**, **WARN**, and **DEBUG**.

Note: When changing the LogLevel from the text file, the change is not immediately effective. The log level can *change dynamically only when it is changed from the administration tool user interface.*

Below is the default configuration:

```
{
     "LogLevel": "ERROR",
     "EngineBaseAddress": "http://+:8180/",
     "AdminToolEnabled": true,
     "AdminToolBaseAddress": "http://127.0.0.1:53231/",
     "EventRetentionDays": 7
}
```
d. After making any changes, restart the Windows service.

# <span id="page-9-0"></span>**Bomgar Privileged Access Middleware Engine Common Issues and Causes**

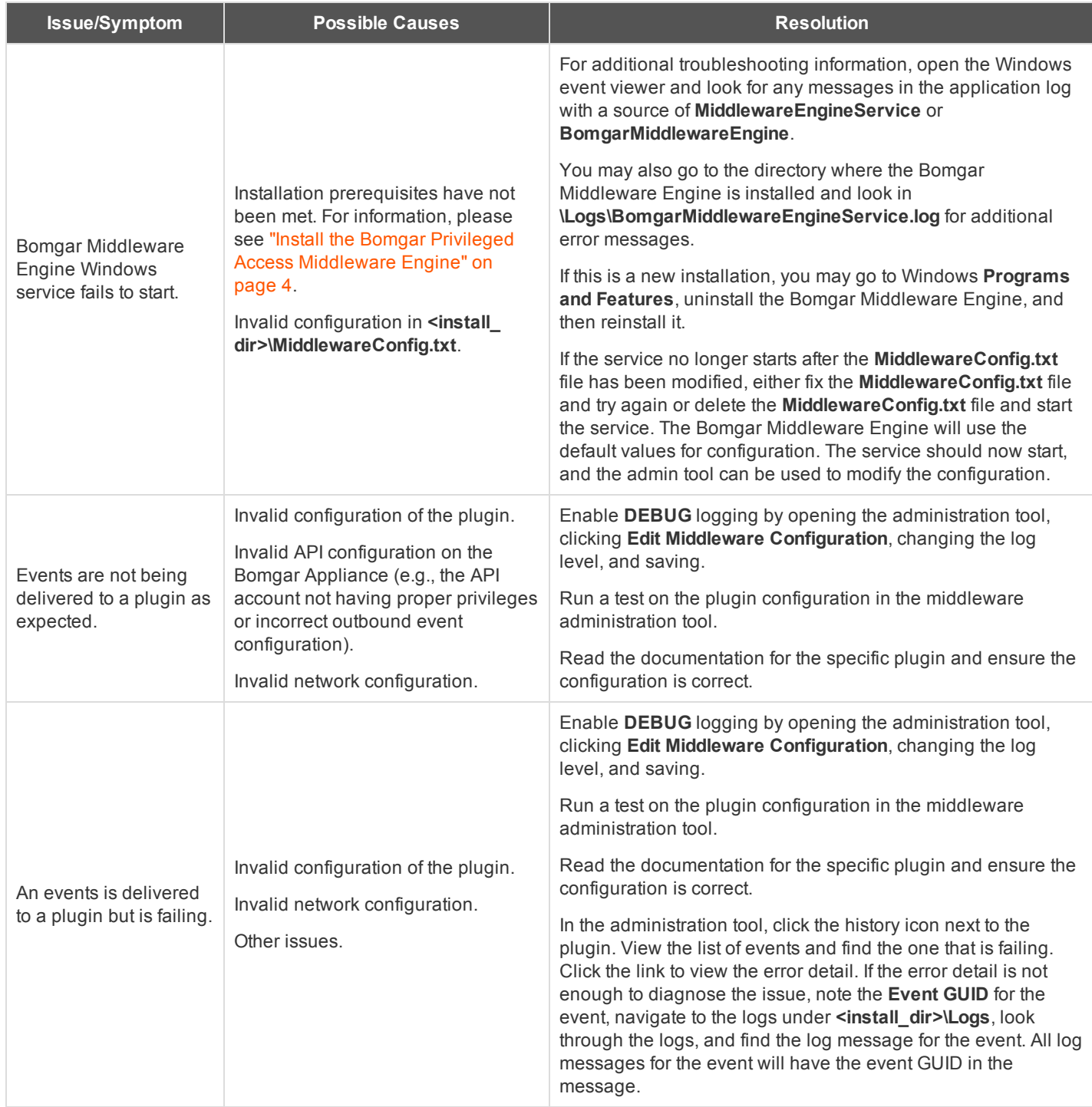

CONTACT BOMGAR info@bomgar.com | 866.205.3650 (US) | +44 (0) 1628 480 210 (UK/EMEA) BOMGAR.COM 10

© 2018 Bomgar Corporation. All rights reserved worldwide. BOMGAR and the BOMGAR logo are trademarks of Bomgar Corporation; other trademarks shown are the property of their respective owners. TC: 6/7/2018

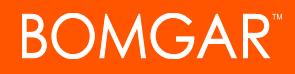

If unable to resolve the issue, contact Bomgar Support.